### How to... Provide requested further information during assessment

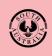

Government of South Australia Department for Trade and Investment

1

# **Getting Started**

To assist with the assessment of your development application the relevant authority may issue a 'request for additional information' by email notification or through a letter in the post.

From the date of the request, you will have **60 business days** to provide the requested information.

# **Included Instructions**

- Log in to your online account from the email
- Log in to your online account from PlanSA
- Download and review the further information letter request
- Responding to the further information request
  - o Not responding to the request for further information
  - o Progressively uploading requested information
  - o All requested information uploaded and ready to respond

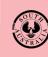

Government of South Australia Department for Trade and Investment

Version 1.5

2

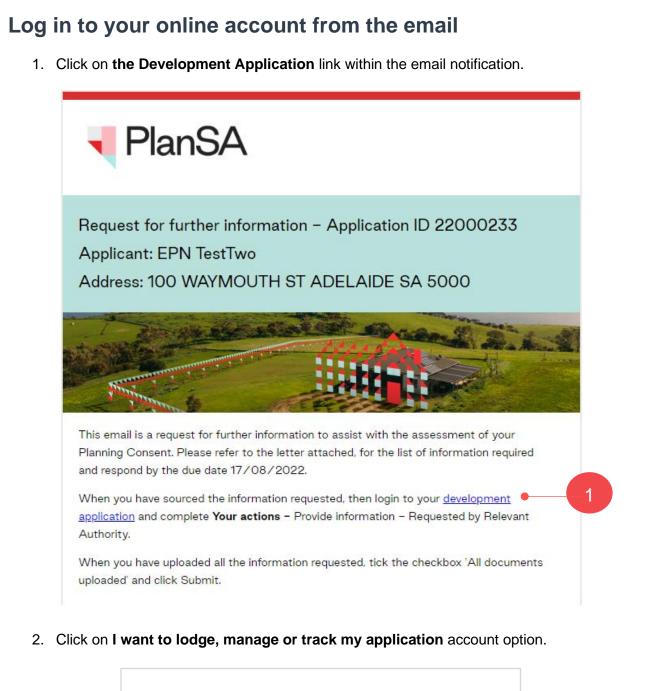

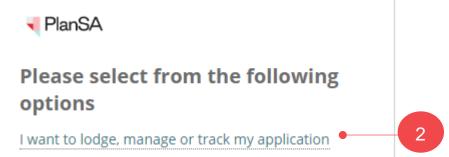

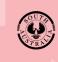

Version 1.5

**Government of South Australia** 

Department for Trade and Investment

## Log in to your online account from PlanSA

- 1. Click on Login Options from the PlanSA home page.
- 2. Click on I want to lodge, manage or track my application account option.

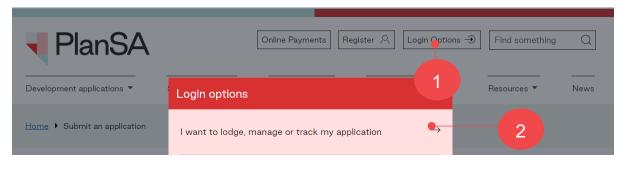

3. Completing the log in screen with your 'username' and 'password' and **Log in** to view your applications.

| 🖣 PlanSA                          |        |
|-----------------------------------|--------|
| penny.public                      | 3      |
|                                   |        |
| Remember me                       |        |
|                                   |        |
| Forgot your password?             | LOG IN |
| Forgot username?                  |        |
| Register for an online account    |        |
| Become an Accredited Professional |        |

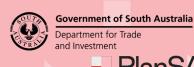

PlanSA

Version 1.5

#### Download and review the further information letter request

The Development application summary shows and within Your Actions a 'Provide Information – requested by Relevant Authority' tasks shows, including a response due by date.

1. Click on the Documents tab to view the request for information letter to identify the information to provide.

| Summer       CC ADELADE Advade       Development Location(s)         Summer       Concent       Concent                                                                                                    | Summary Documents Sharing access Related Actions                                                                                                    |                                                                                                    |
|----------------------------------------------------------------------------------------------------|----------------------------------------------------------------------------------------------------|----------------------------------------------------------------------------------------------------|
| Click the property location Image above to open the South Australian Property and<br>Planning Atlas (SAPPA) in a new tab, and view zoning and other layers for this<br>location Elements selected New housing Dwelling Submission details Submission details Zoning information Your actions Provide information - Requested by Relevant Authority (by 15 Aug 2022) | Cick the property location image above to open the South Australian Property and Planning Atlas (SAPPA) in a new tab, and view zoning and other layers for this | 76 SOUTH TCE ADELAIDE SA 5000<br>Title Ref: CT 5956/773 Plan Parcel: D69382 AL6<br>Additional Location Information:<br>Council: Adelaide City Council<br>Nature of development<br>Regression Test Plan<br>Building Consent<br>Building New Housing<br>Elements selected<br>• New housing<br>• Dwelling<br>• Submission details<br>> Zoning information<br>Your actions |

2. Click on the 'document name' with the 'Request for information' document type to download a copy.

Apply for next consent

| earch by keyword                      | Where was the document               | Additional document filters | Hidden by default |  |  |
|---------------------------------------|--------------------------------------|-----------------------------|-------------------|--|--|
| Search by keyword                     | uploaded?                            | Decision Documents          |                   |  |  |
|                                       | Application                          | Snapshots                   |                   |  |  |
| Search by Category                    | <ul> <li>Planning Consent</li> </ul> | Invoices                    |                   |  |  |
| Search by Type                        | ▼ Building Consent                   | Other Documents             |                   |  |  |
| Document                              |                                      | Туре                        | Date Create       |  |  |
| RequestForInform<br>BuildingConsentSt | ation-Application22000206-           | Request for Information     | 20 May 2022 14:4  |  |  |

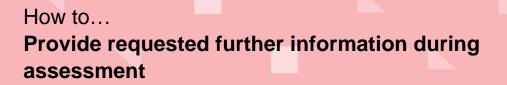

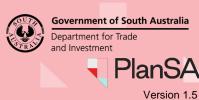

3. Click on the download to open and review the 'Request for information' letter.

|                   | Elevations-49943.pdf |
|-------------------|----------------------|
|                   |                      |
|                   |                      |
| 🔊 Rfi-68318.pdf 🔶 | ^3                   |

- 4. The information to provide can be located under the **Required Information** heading.
- 5. Close 'X' the letter and return to the Documents screen.

| PlanSA                                                                          |                          |                                     |
|---------------------------------------------------------------------------------|--------------------------|-------------------------------------|
| Penny Public<br>1 KING STREET<br>GLANDORE SA 5037                               |                          |                                     |
| Request for Information                                                         |                          |                                     |
| Applicant: Penny Public<br>Application ID: 22000233<br>Subject Land:            |                          |                                     |
| 100 WAYMOUTH ST ADELAIDE SA 50                                                  | 000                      |                                     |
| Title ref.: CT 5364/275 P                                                       | Plan Parcel: D25331 AL16 | Council: CITY COUNCIL               |
| Dear TestTwo,                                                                   |                          |                                     |
| The following additional information is<br>your Planning Consent for proposed d |                          | 22 to assist with the assessment of |
| Proposed Development:                                                           |                          |                                     |
| Single level house with swimming poo                                            | bl                       |                                     |
| Required Information                                                            |                          | <u> </u>                            |
| <ul><li>Plans</li><li>Drawings</li></ul>                                        |                          |                                     |

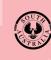

Version 1.5

**Government of South Australia** 

### **Responding to the further information request**

- 1. Complete the Log in to your online account from PlanSA instructions.
- 2. Locate your application within For Your Action or perform a search using the ID of the application, e.g., 22000239.
- 3. Click on application ID to view.

| OR YOUR A | ACTION (309) UND | ER ASSESSMENT (885) DRAFT (24)   | LAND DIVISION CERTIFICATES (1 | 8) CERTIFICATE OF OCCUP | PANCY (44) FIN | VALISED (298)                                 |         |               |
|-----------|------------------|----------------------------------|-------------------------------|-------------------------|----------------|-----------------------------------------------|---------|---------------|
| or your a | action 3         |                                  |                               |                         |                |                                               | Help fo | r this sectio |
| id t      | Owner            | Location                         | Nature Of Development         | Relevant Authority      | Lodged         | Action                                        |         | Days          |
| 22000239  | J Regression     | 76 SOUTH TCE ADELAIDE SA<br>5000 | Building New Housing          | City of Adelaide        | 20 May 2022    | Respond to Request For<br>Further Info (① 57) | 00      | 🕓 81 💵        |

4. Click on the Provide Information – Requested by Relevant Authority.

| Summary Documents Sharing access Related Actions                                                                                                    |                                                                                                    |
|----------------------------------------------------------------------------------------------------|----------------------------------------------------------------------------------------------------|
| Image: contrast of the property location image above to open the South Australian Property and Planning Atlas (SAPPA) in a new tab, and view zoning and other layers for this location | Development Location(s)         76 SOUTH TCE ADELAIDE SA 5000         Title Ref: CT 5956/773         Plan Parcel: D69382 AL6         Additional Location Information:         Council: Adelaide City Council         Nature of development         Regression Test Plan         Building Consent         Building New Housing         Elements selected         • New housing         • Dwelling         > Submission details         > Zoning information         Your actions         Provide information - Requested by Relevant Authority (by 15 Aug 2022)         Apply for next consent |

6

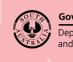

PlanSA

### Not responding to the request for further information

- 1. Click on **No** to responding.
- 2. Provide a reason for not responding.
- 3. Upload to complete the action.

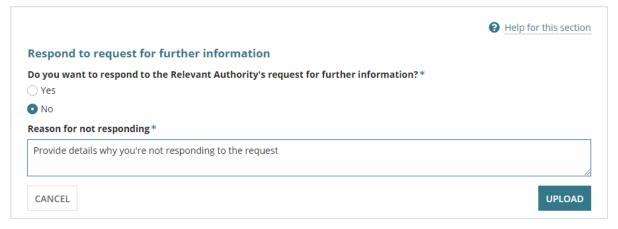

#### Responding to the request for further information

5. Select Yes you want to respond.

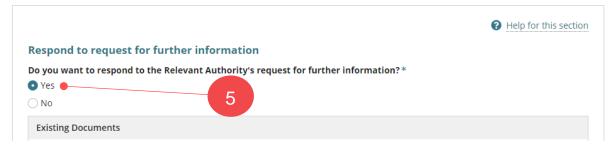

- 6. Click on Upload in New Documents section.
- 7. Navigate to the folder where you have saved the documentation and then drag-anddrop the file into the '*Drop file here*' field.
- 8. Click Cancel to close the Open window.

|                    | Organize 🔻 New fr                                         | · · · · · · · · · · · · · · · · · · · |
|--------------------|-----------------------------------------------------------|---------------------------------------|
| 7<br>New Documents | Quick access     Quick access     Documents     Downloads | Date modified                         |
| Document           | Dor                                                       |                                       |

#### How to... Provide requested further information during assessment

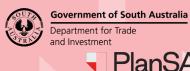

PlanSA Version 1.5

9. Categorise the document choosing **category** - Applicant Document and **type** - Response to additional information request.

| Document                                                                                                    | Document Category       Reports       Select One |  | Document Type     Waste Management     ·     Select One     · |  | • × |
|----------------------------------------------------------------------------------------------------|--------------------------------------------------|--|---------------------------------------------------------------|--|-----|
| Waste water<br>DOCX – 21.66 KB                                                                                                    |                                                  |  |                                                               |  |     |
| UPLOAD Drop files here                                                                                                    |                                                  |  |                                                               |  |     |
| te: You may select multiple documer<br>e you completed uploading the requested<br>to - I have more information to upload<br>es - I have uploaded all requested informati | information?*                                    |  |                                                               |  |     |

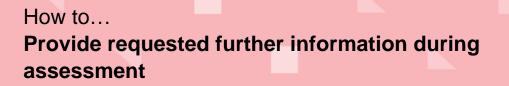

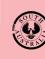

Government of South Australia Department for Trade and Investment

PlanS/

Version 1.5

#### Progressively uploading requested information

When you do not have all the requested information, you can progressively upload the information into your applications document store; keeping the 'Provide Information' action open, allowing you to return multiple times until ready to submit your response.

- 10. Click on **No I have more information to upload**.
- 11. Click **UPLOAD PARTIAL RESPONSE** to your applications document store.

| Document                                                                            | Document Category | D        | ocument Type     |   |   |
|-------------------------------------------------------------------------------------|-------------------|----------|------------------|---|---|
| <b>Waste water</b><br>DOCX – 21.66 KB                                               | Reports           | • W      | /aste Management | - | × |
| UPLOAD                                                                              | Select One        | <b>.</b> | Select One       | - |   |
| e you completed uploading the requested in<br>o - I have more information to upload |                   |          |                  |   |   |

The **Summary** page of the Development Application shows.

12. Until you have received and uploaded all the documents, continue to repeat the instructions on page 6 through to 9.

| Ide the property location Image above to open the South Australian Property and<br>lanning Atlas (SAPPA) in a new tab, and view zoning and other layers for this<br>cation | Development Location(s)<br>76 SOUTH TCE ADELAIDE SA 5000<br>Title Ref: CT 5956/773 Plan Parcel: D69382 AL6<br>Additional Location Information:<br>Council: Adelaide City Council<br>Nature of development<br>Regression Test Plan<br>Building Consent<br>Building New Housing<br>Elements selected<br>• New housing<br>• Dwelling<br>> Submission details |
|----------------------------------------------------------------------------------------------------|----------------------------------------------------------------------------------------------------|
|                                                                                                    | > Zoning information                                                                                                    |
|                                                                                                    |                                                                                                    |
| 12                                                                                                    | Your actions     Provide information - Requested by Relevant Authority (by 15 Aug 2022)                                                                                                    |

Government of South Australia Department for Trade and Investment PlanSA Version 1.5

#### All requested information uploaded and ready to respond

- 1. Complete the Log in to your online account from PlanSA instructions.
- 2. Locate your application within **For Your Action** or perform a search using the ID of the application, e.g., 22000239.
- 3. Click on application ID to view.

| FOR YOU | R ACTION (309) | UNDER ASSESSMENT (885) | DRAFT (24) LAND DIV | ISION CERTIFICATES (18 | B) CERTIFICATE OF OCC | UPANCY (44) F | INALISED (298)                                 |         |                |
|---------|----------------|------------------------|---------------------|------------------------|-----------------------|---------------|------------------------------------------------|---------|----------------|
| or you  | r action       | 3                      |                     |                        |                       |               |                                                | Help fo | r this section |
| ID      | 1 Owner        | Location               | Natur               | e Of Development       | Relevant Authority    | Lodged        | Action                                         |         | Days           |
| 2200023 | J Regression   | 76 SOUTH TCE           | ADELAIDE SA Buildin | ng New Housing         | City of Adelaide      | 20 May 2022   | Respond to Request For<br>Further Info (() 57) | 00      | (§ 81 💵        |

4. Click on the Provide Information – Requested by Relevant Authority.

| Summary Documents Sharing access Related Actions                                                                                                    |                                                                                                    |
|----------------------------------------------------------------------------------------------------|----------------------------------------------------------------------------------------------------|
| Click the property location image above to open the South Australian Property and Planning Atlas (SAPPA) in a new tab, and view zoning and other layers for this location | Development Location(s)<br>76 SOUTH TCE ADELAIDE SA 5000<br>Title Ref: CT 5956/773 Plan Parcel: D69382 AL6<br>Additional Location Information:<br>Council: Adelaide City Council<br>Nature of development<br>Regression Test Plan<br>Building Consent<br>Building New Housing<br>Elements selected<br>• New housing<br>• Dwelling<br>> Submission details<br>> Zoning information |
| 4                                                                                                    | Your actions     Provide information - Requested by Relevant Authority (by 15 Aug 2022)     Apply for next consent                                                                                                    |

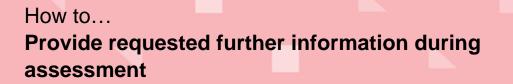

Government of South Australia Department for Trade and Investment PlanSA

The Existing Documents table will show the documents you have already uploaded.

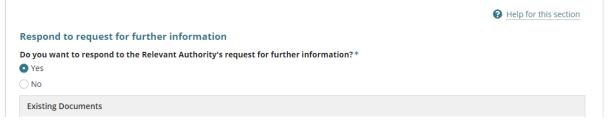

- 5. Click on Upload within the Upload Documents screen.
- 6. Navigate to the folder where you have saved the documentation and then drag-anddrop the file into the '*Drop file here*' field.
- 7. Cancel to close the **Open** window.

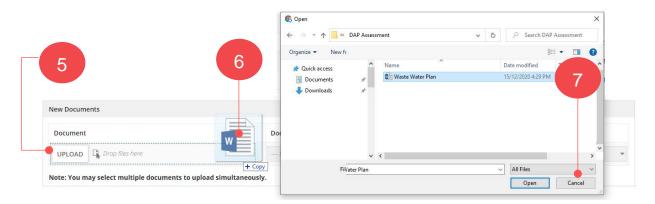

8. Categorise the document choosing **category** - Applicant Document and **type** - Response to additional information request.

| Document                                                                                                    | Document Category | Document Type      |     |
|----------------------------------------------------------------------------------------------------|-------------------|--------------------|-----|
| Waste water<br>DOCX – 21.66 KB                                                                                              | Reports           | ▼ Waste Management | - × |
| UPLOAD Drop files here                                                                                                    | Select One        | ▼ Select One       | -   |
| Note: You may select multiple documer<br>we you completed uploading the requested<br>No - I have more information to upload |                   |                    |     |

Version 1.5

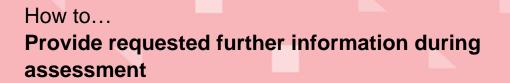

9. Click on **Yes – I have uploaded all requested information** to indicate ready to respond to the request.

#### 10. Click CONFIRM AND SUBMIT.

| ocument                                                                    | Document Category |   | Document Type    |   |   |
|----------------------------------------------------------------------------|-------------------|---|------------------|---|---|
| Waste water<br>DOCX – 21.66 KB                                             | Reports           | • | Waste Management | • | × |
| UPLOAD                                                                     | Select One        | ÷ | Select One       | * |   |
| te: You may select multiple docume<br>you completed uploading the requeste |                   |   |                  |   |   |
|                                                                            |                   |   |                  |   |   |

11. Click on **OK**, **CONTINUE** and acknowledge no additional documents cannot be uploaded as part of this response.

|        | like to proceed? Any additional<br>ble to be uploaded as part of this |
|--------|-----------------------------------------------------------------------|
| CANCEL | OK, CONTINUE                                                          |

The **Summary** page of the Development Application shows, and the **Your Actions** updated with the 'Provide Information' action completed and removed.

| Hamilton of the second second | Nature of development         Regression Test Plan         Building Consent         Building New Housing |
|----------------------------------------------------------------------------------------------------|----------------------------------------------------------------------------------------------------|
| Sir Lewis Cohen Av                                                                                                    | Elements selected <ul> <li>New housing</li> <li>Dwelling</li> </ul>                                      |
|                                                                                                    | > Submission details                                                                                     |
| Click the property location image above to open the South Australian Property and P (SAPPA) in a new tab, and view zoning and other layers for this location                                                                                                    | Planning Atlas                                                                                           |
|                                                                                                    | Your actions                                                                                             |
|                                                                                                    | Apply for next consent                                                                                   |

**Government of South Australia** 

PlanSA

Version 1.5

Department for Trade and Investment